# **Модуль 10 Закладка «Библиотека» - «Читатели»**

- *Классы*
- *Учащиеся*
- *Перевод учащихся на следующий учебный год*
- *Сотрудники*
- *Практическая работа № 12 «Работа с разделом «Читатели»*

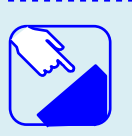

*На этом занятии мы изучаем раздел главного меню программу ИАС «АВЕРС: Библиотека» «Библиотека». Изучаем назначение раздела «Читатели».*

## *Классы*

Раздел предназначен для создания структуры образовательного учреждения. Списки классов, не включая списки самих учащихся, комплектуются в программе согласно ступеням обучения.

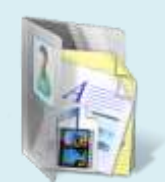

**1- ая спупень** - начальная школа с 1 по 4 классы;

- **2- ая спупень** средняя школа с 5 по 9 классы;
- **3- ая спупень** старшая школа с 10 по 11 классы.

Для добавления нового класса следует выбрать требуемую ступень обучения и раскрыть ее, нажав на  $\boxplus$ .

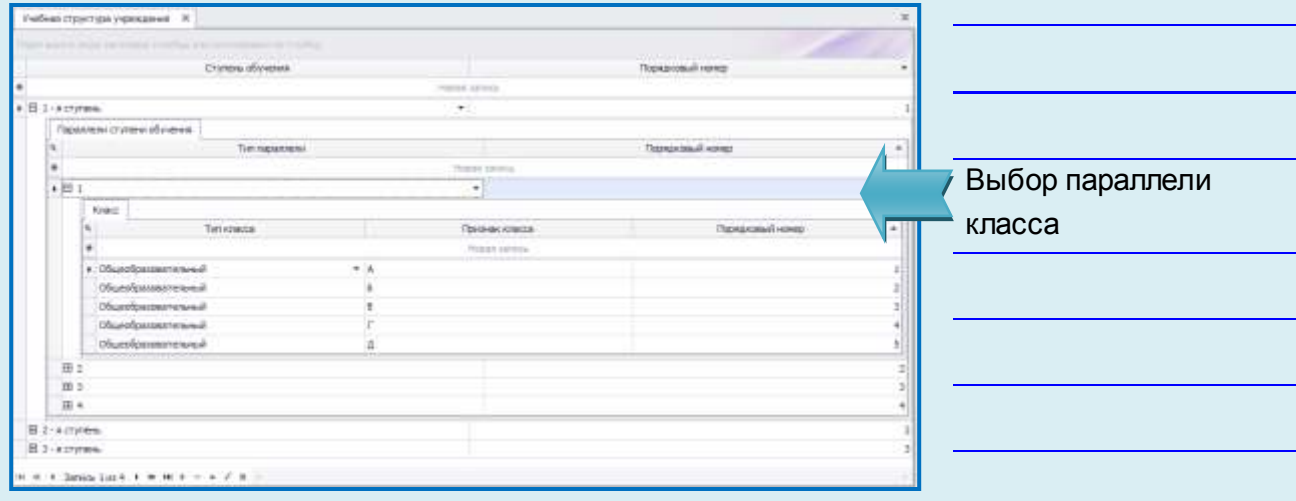

#### **Рис.** Создание параллелей

Далее необходимо выбрать требуемую параллель в выбранной ступени обучения и раскрыть ее с помощью кнопки  $\overline{H}$ 

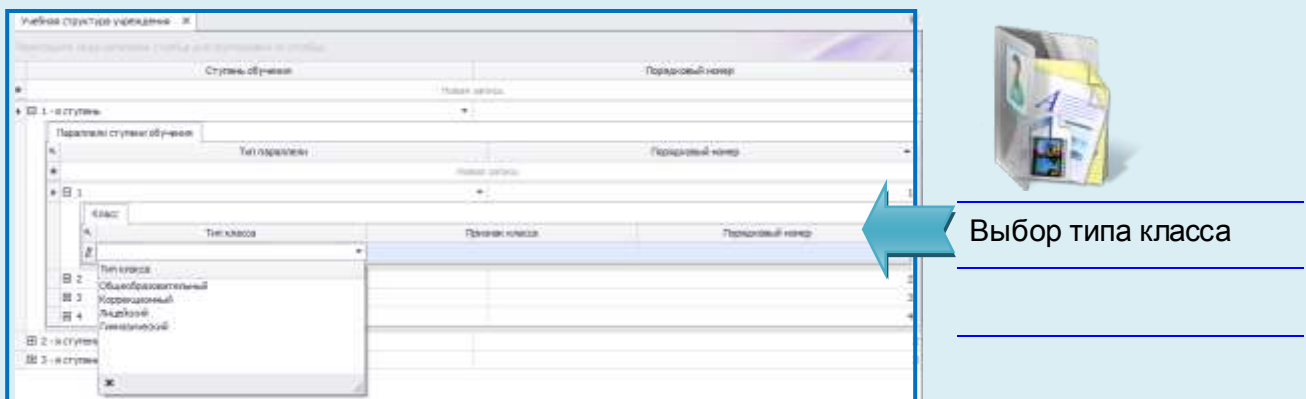

**Рис.** Создание классов

В появившейся форме **«Класс»** следует установить курсор на пустую строку, выбрать из выпадающего списка тип класса и указать признак класса (литеру). При необходимости можно уточнить порядковый номер (добавляется автоматически программой).

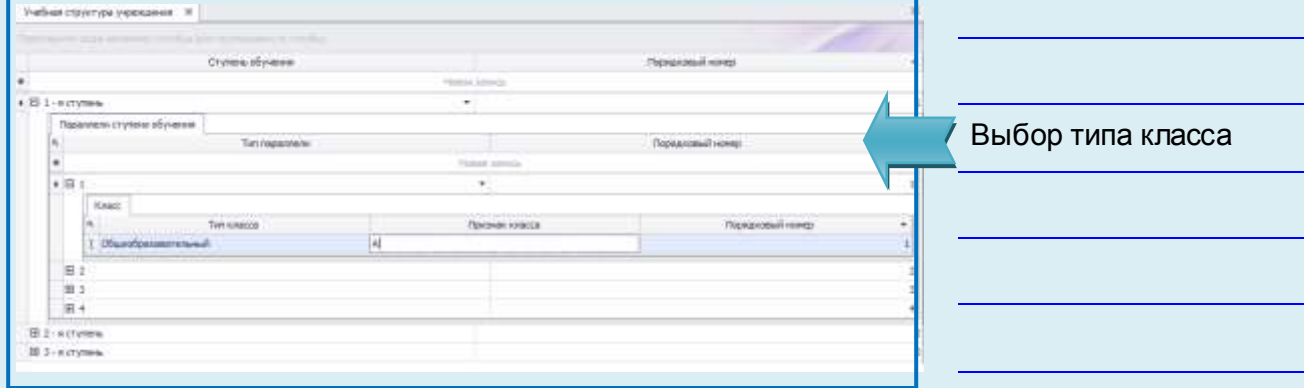

**Рис.** Типы классов

# *Учащиеся*

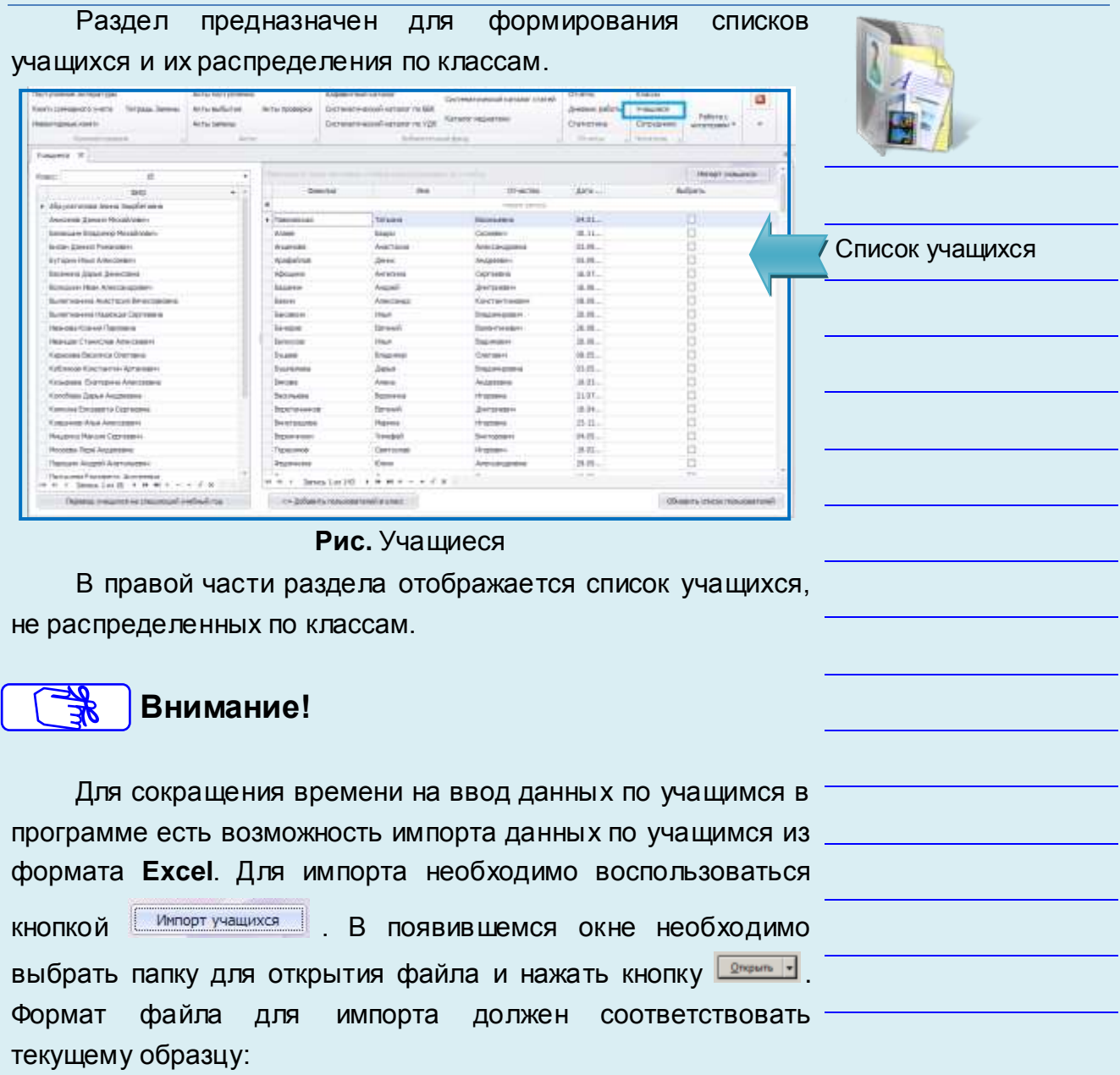

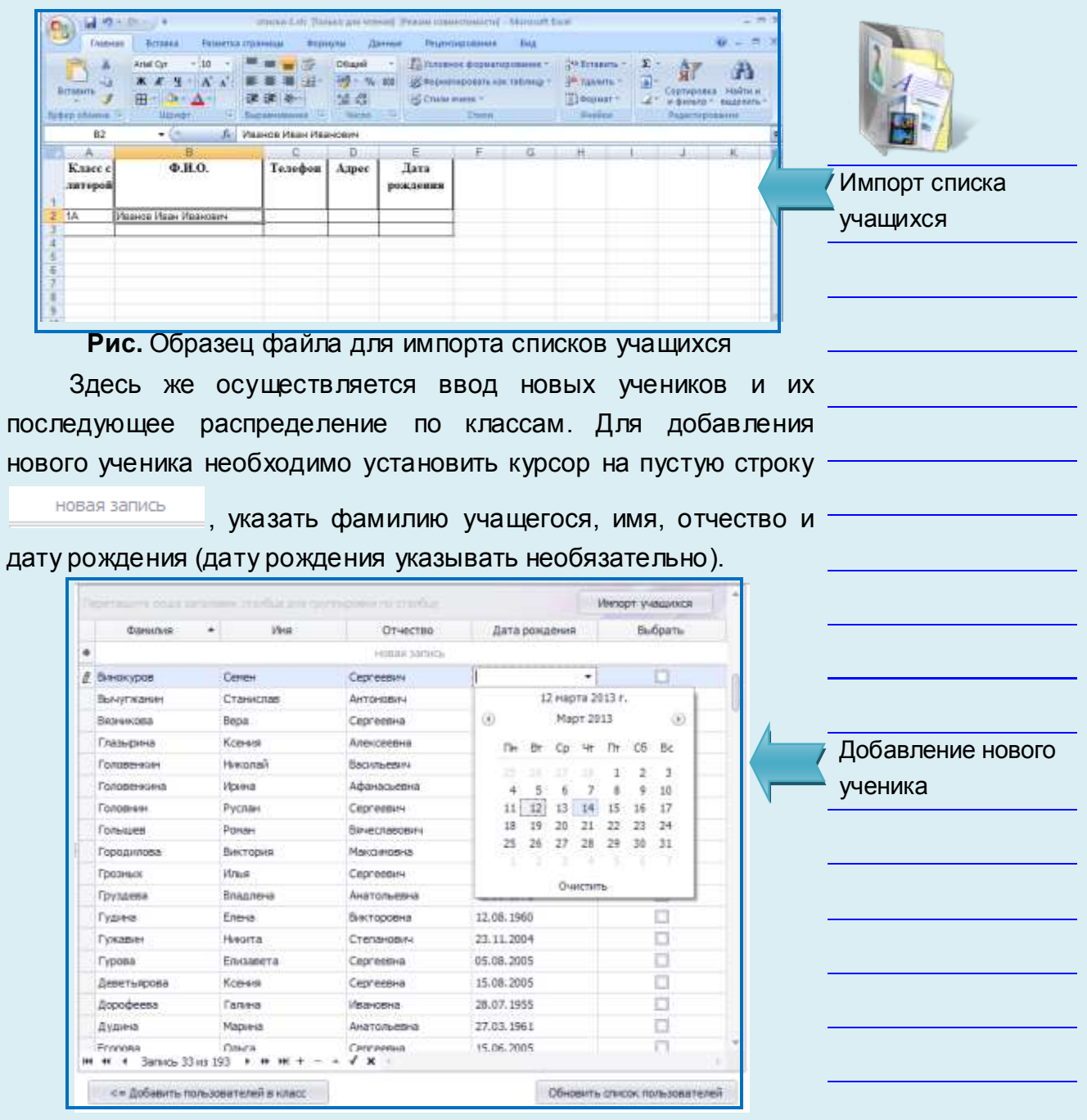

**Рис.** Ввод списков учащихся

По окончании ввода всех данных по учащимся следует

воспользоваться кнопкой <sup>обновить список пользователей</sup> для сохранения изменений.

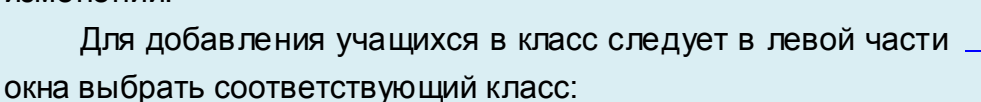

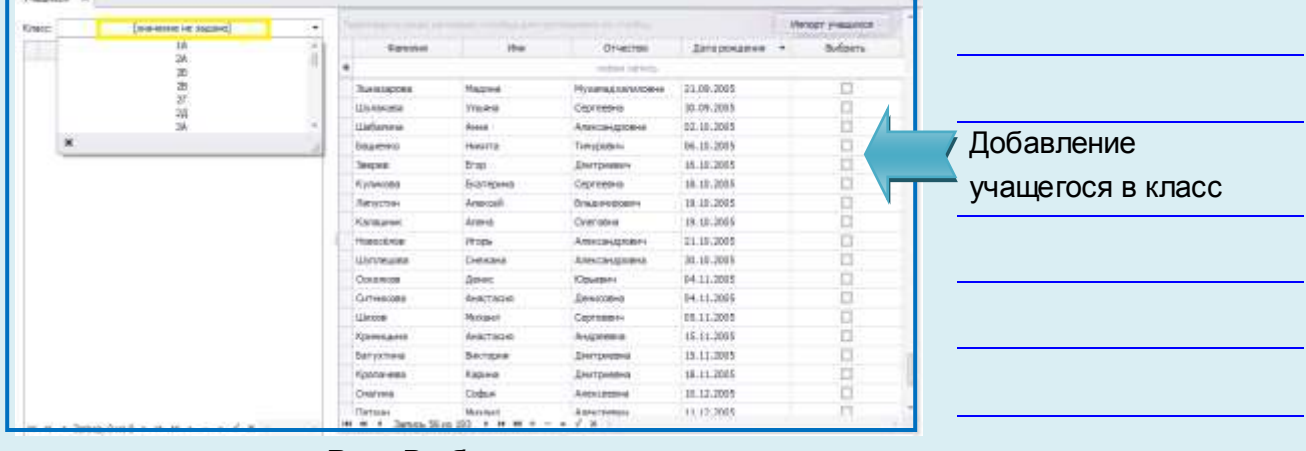

**Рис.** Выбор класса

В правой части окна выбрать требуемых учеников путем проставления левой кнопкой мыши галочек в колонке **«Выбрать».**

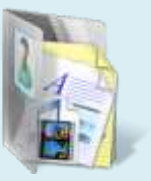

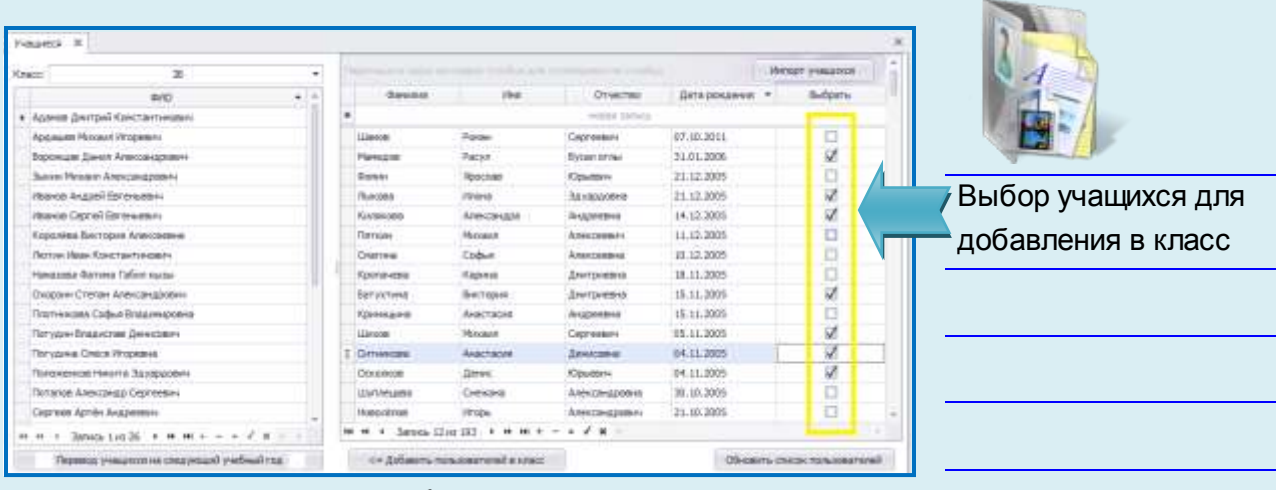

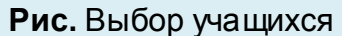

Далее для добавления учащихся в выбранный класс следует воспользоваться кнопкой

<= Добавить пользователей в класс

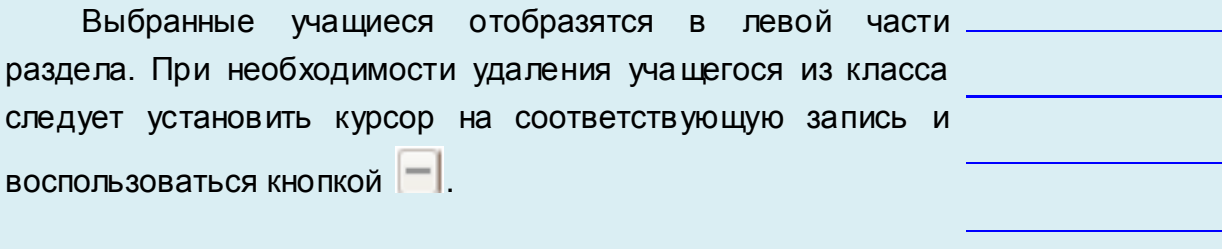

.

# *Перевод учащихся на следующий учебный год*

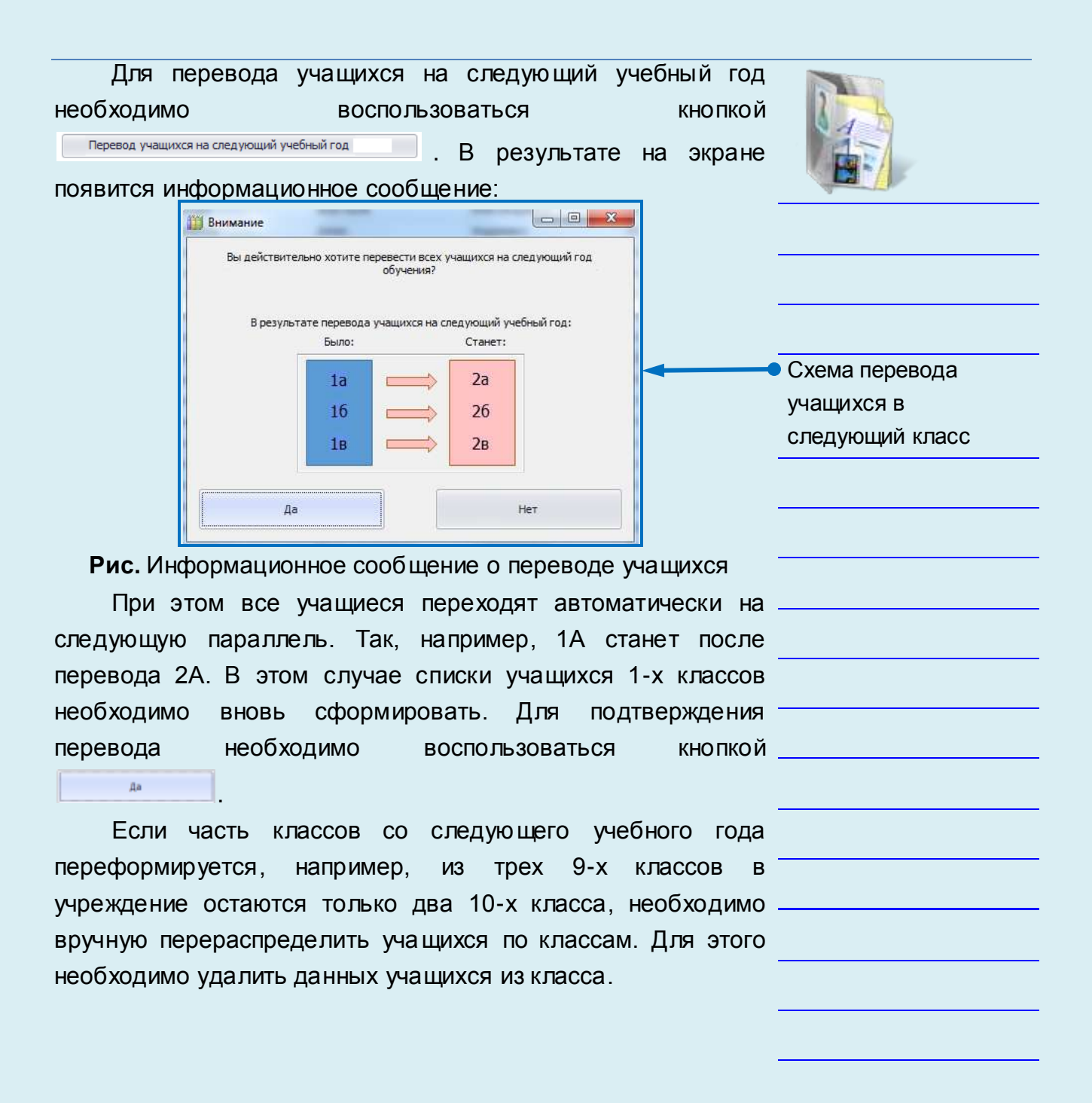

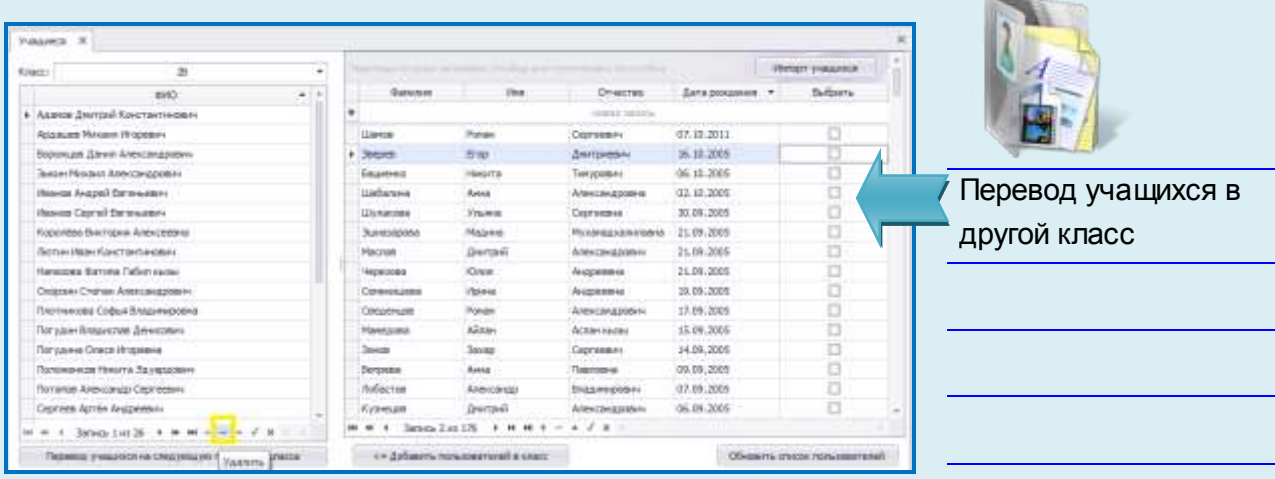

**Рис.** Перемещение учащихся из классов

Автоматически список выбывших учащихся отобразится в правой части раздела. Далее необходимо распределить учащихся в нужный класс.

# *Сотрудники*

Раздел предназначен для формирования списков работников учреждения, назначения их на должность с указанием классного руководства.

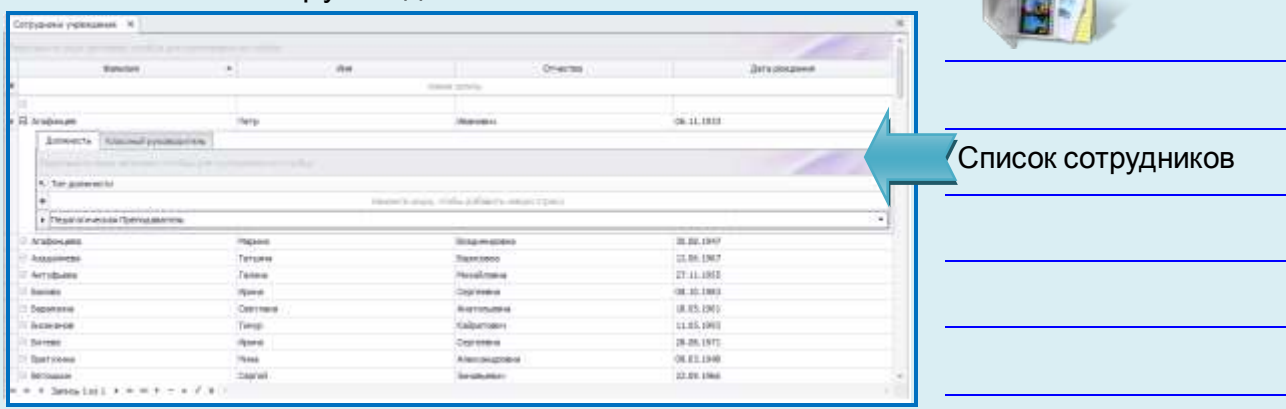

#### **Рис.** Сотрудники

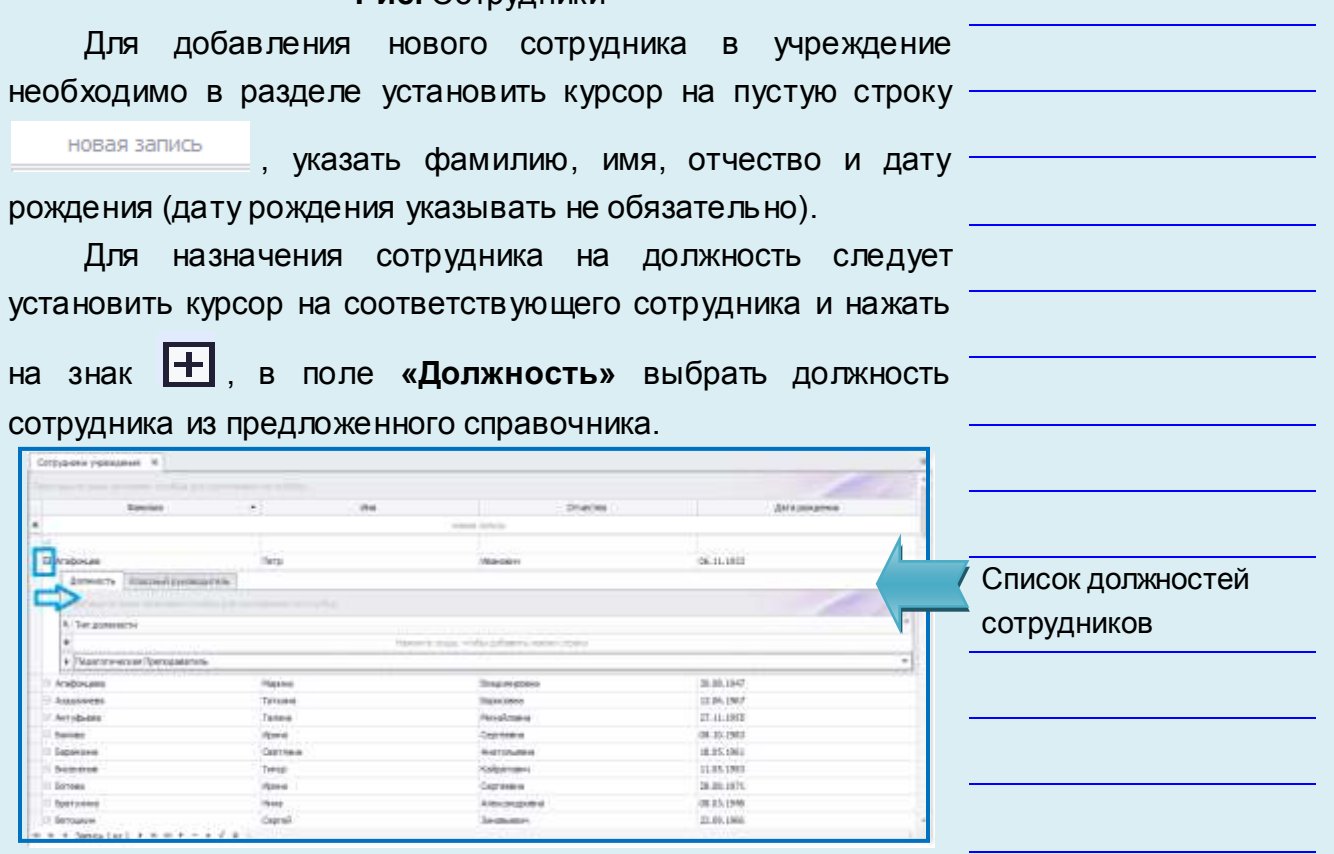

**Рис.** Должность сотрудника

Если у сотрудника есть классное руководство, то следует перейти на вкладку **«Классный руководитель»** и выбрать из выпадающего списка класс, за который он отвечает.

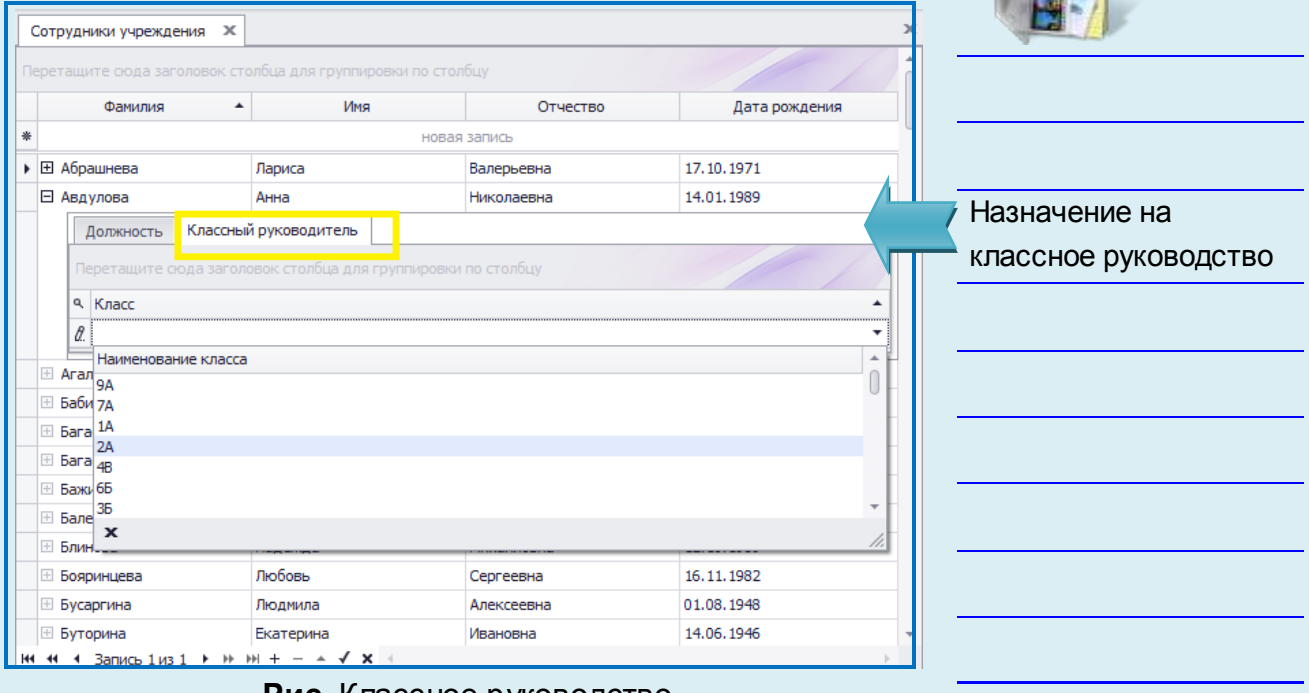

#### **Рис.** Классное руководство

- По окончании ввода следует воспользоваться кнопкой
- **Сохранить.**